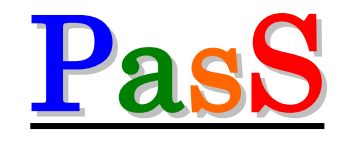

Parts Arrange Support System

### Ver 1.4.2

# 取扱説明書

### 基本操作編

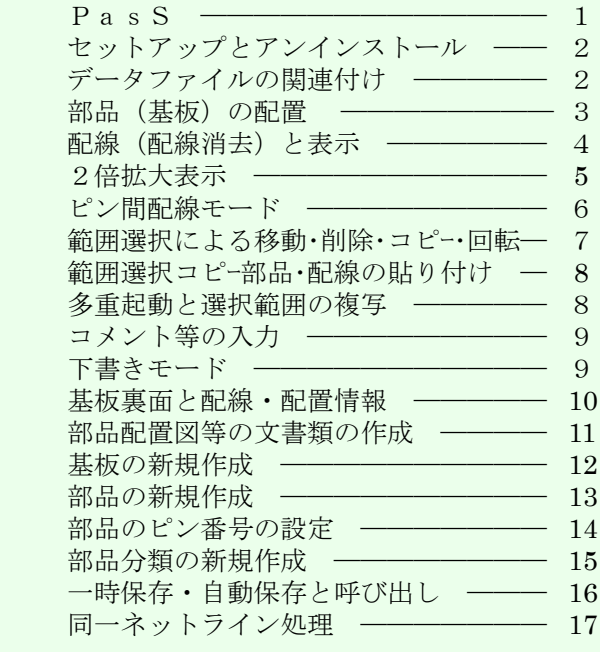

### 基板作成編

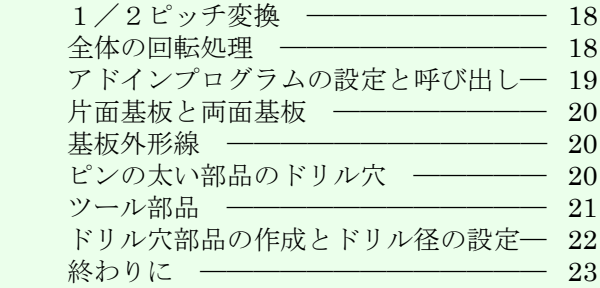

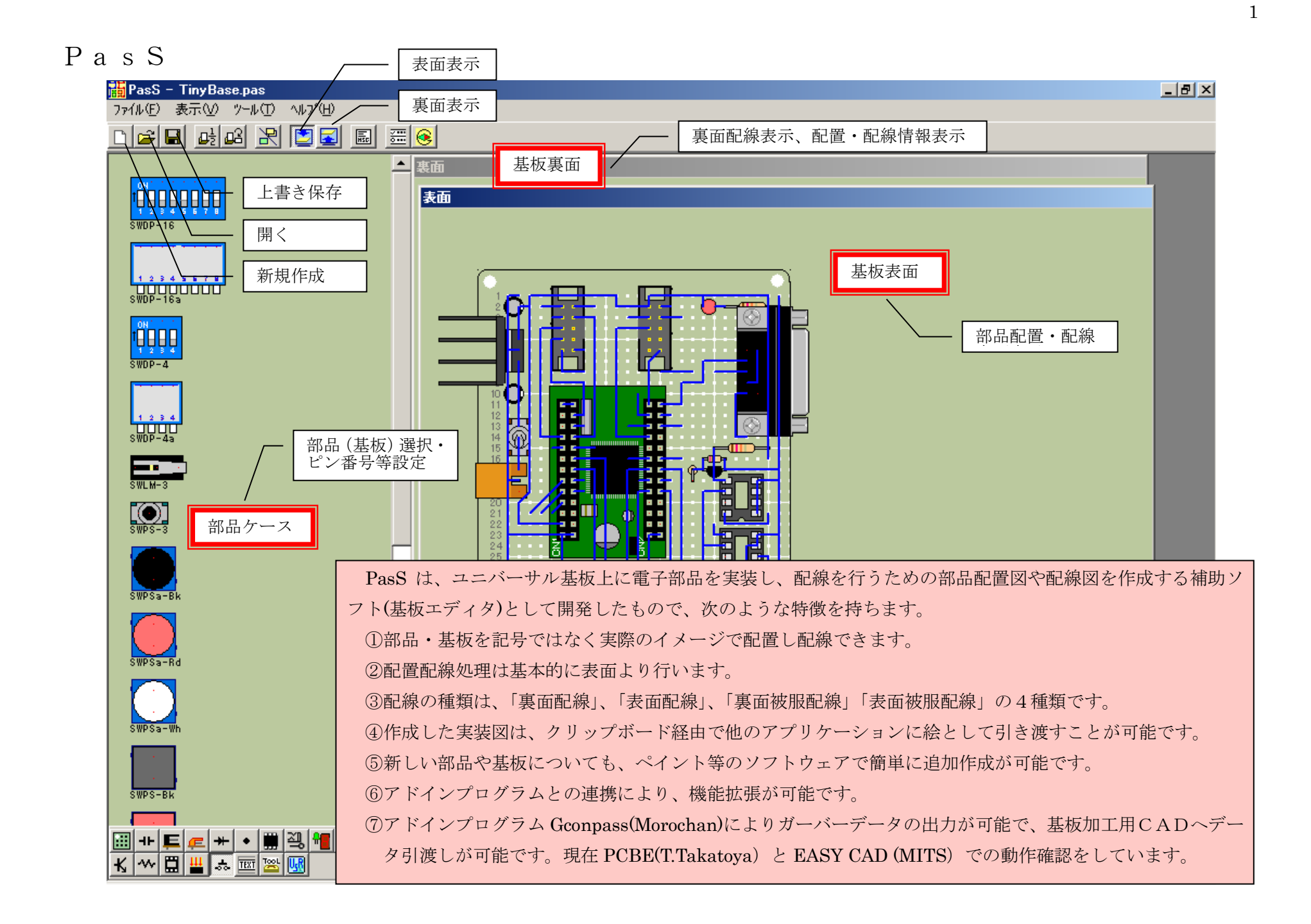

セットアップと アンインストール

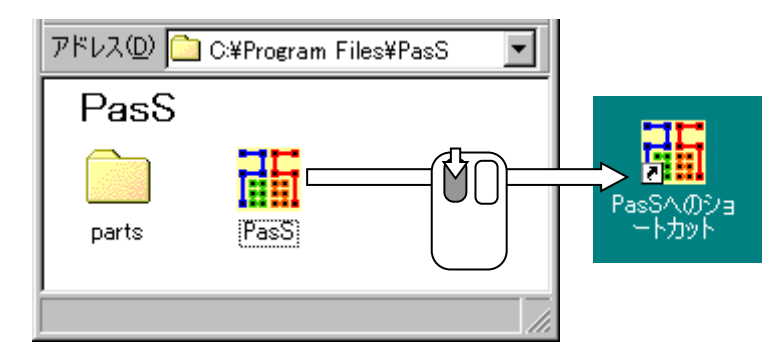

●セットアップ 圧縮されて配布されているファイルを解凍します。希望の場所(例 c:¥Program Files¥PasS)にフォルダを作成し、解凍した PasS.exe と parts フォルダをコピーしてください。必要に応じてショートカットを作成 しておくと便利です。(起動時に<mark>×Unexpected error; quitting</mark>などが出る場 合は、別に配布している Setup.exe を実行しインストールしてください。) ●アンインストール コンピュータ内から削除する場合は、コピーしたフォルダごと削除してくだ さい。(レジストリなどは操作していません。)

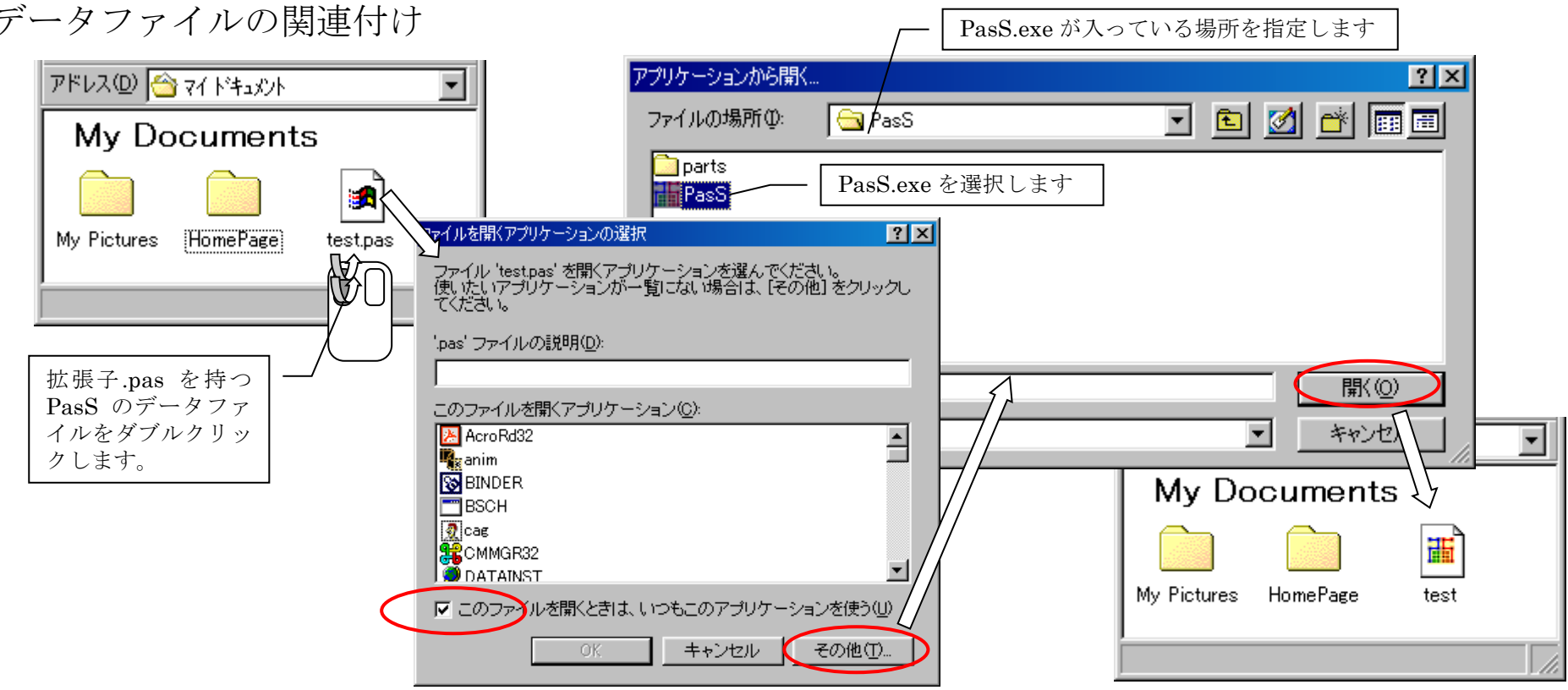

# データファイルの関連付け

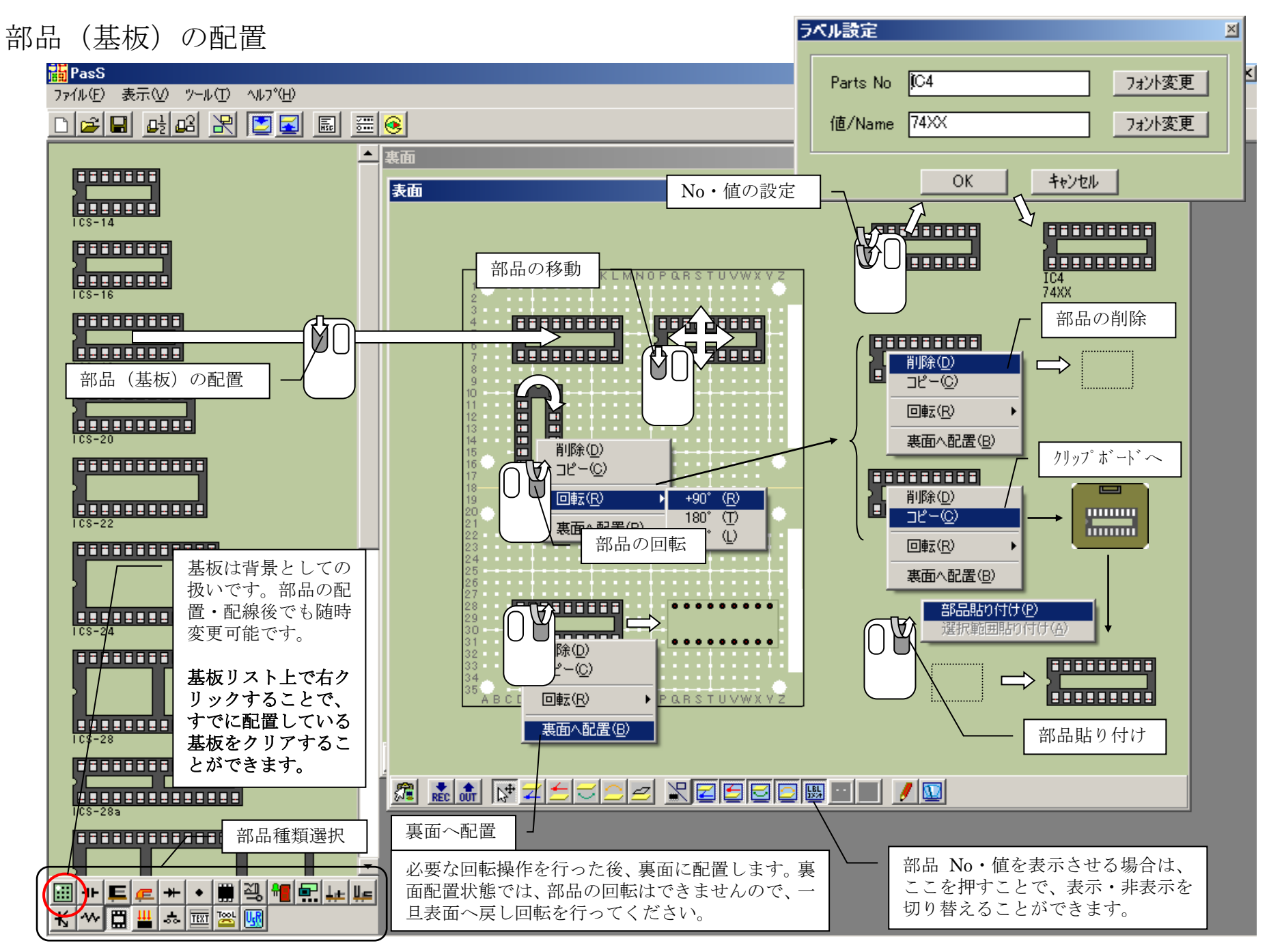

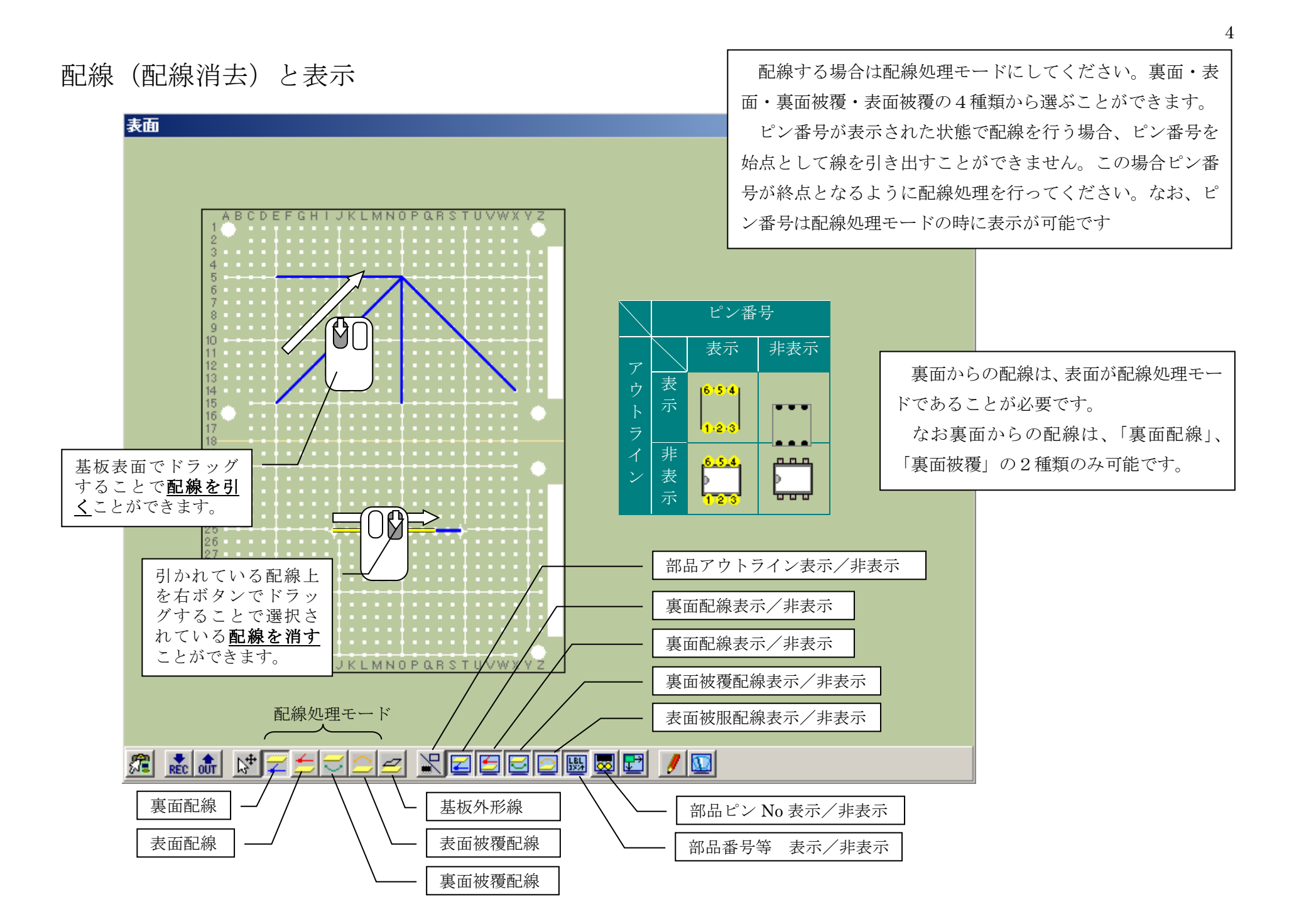

# 2倍拡大表示での配線

配線モードの時に、ツールバーの2倍拡大表示のボタンを押す ことで、拡大した状態で配線作業を行えるようになります。なお、 拡大状態では配線と配線の消去のみが行えます。

全画面表示にしたい場合は、画面右下の最大化マークをクリッ クしてください。

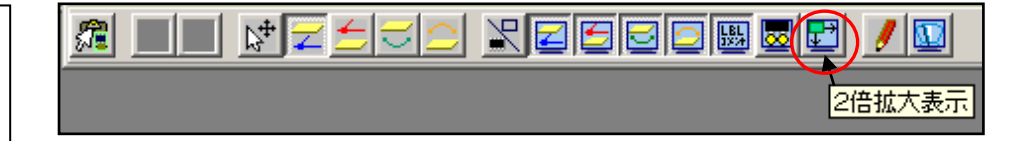

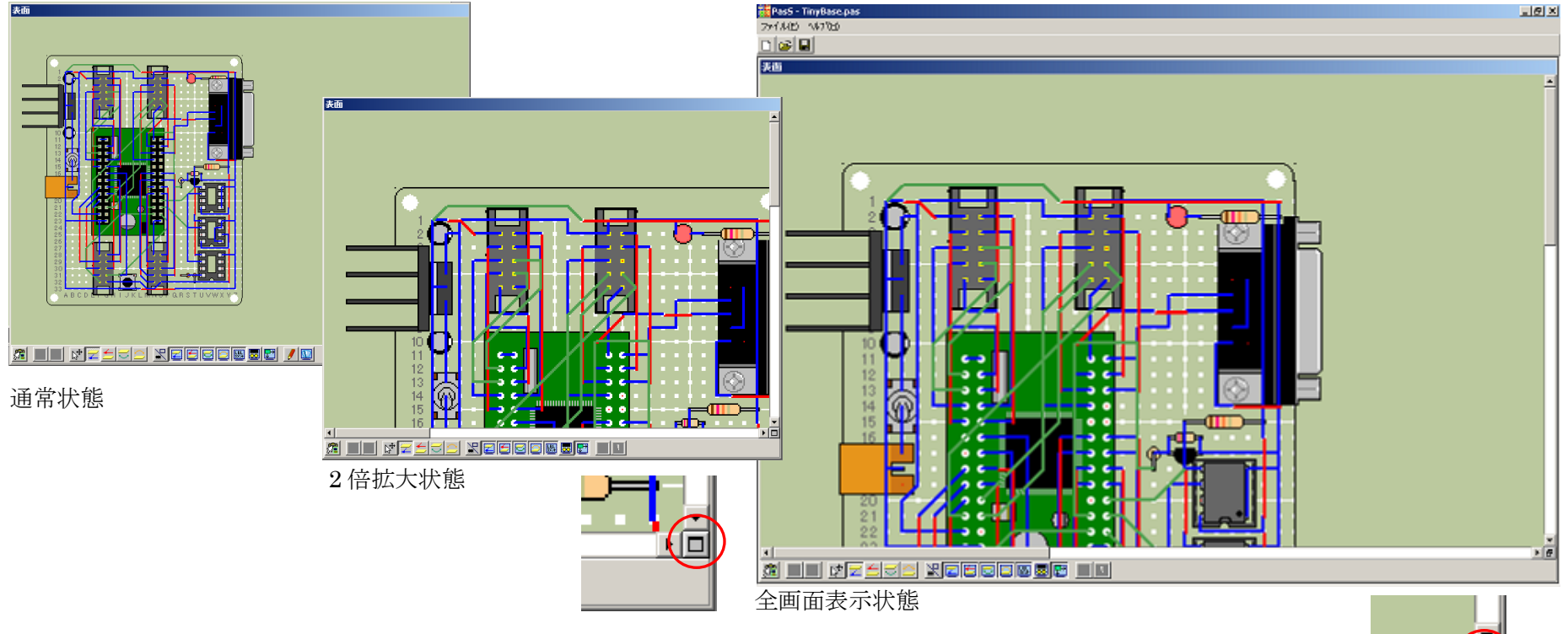

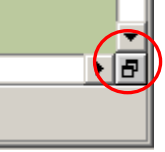

ピン間配線モード

配線ピッチを1/2にすることで、ピン間に 1 本配線したい場合、 「新規作成」を選択することで設定できます。

通常配線モードに比べ配線データ量が倍に増加しますので、ピン間 配線が不要な場合、通常配線モードにて行ってください。

すでに通常ピッチで作成した回路を1/2ピッチにする場合は、メ ニューまたはツールバーよりファイル変換を行うことで、ピン間配線 モードを変更する事ができます。

미터데 데

Pas

なお、1/2ピッチから通常ピッチへの変換はできません。

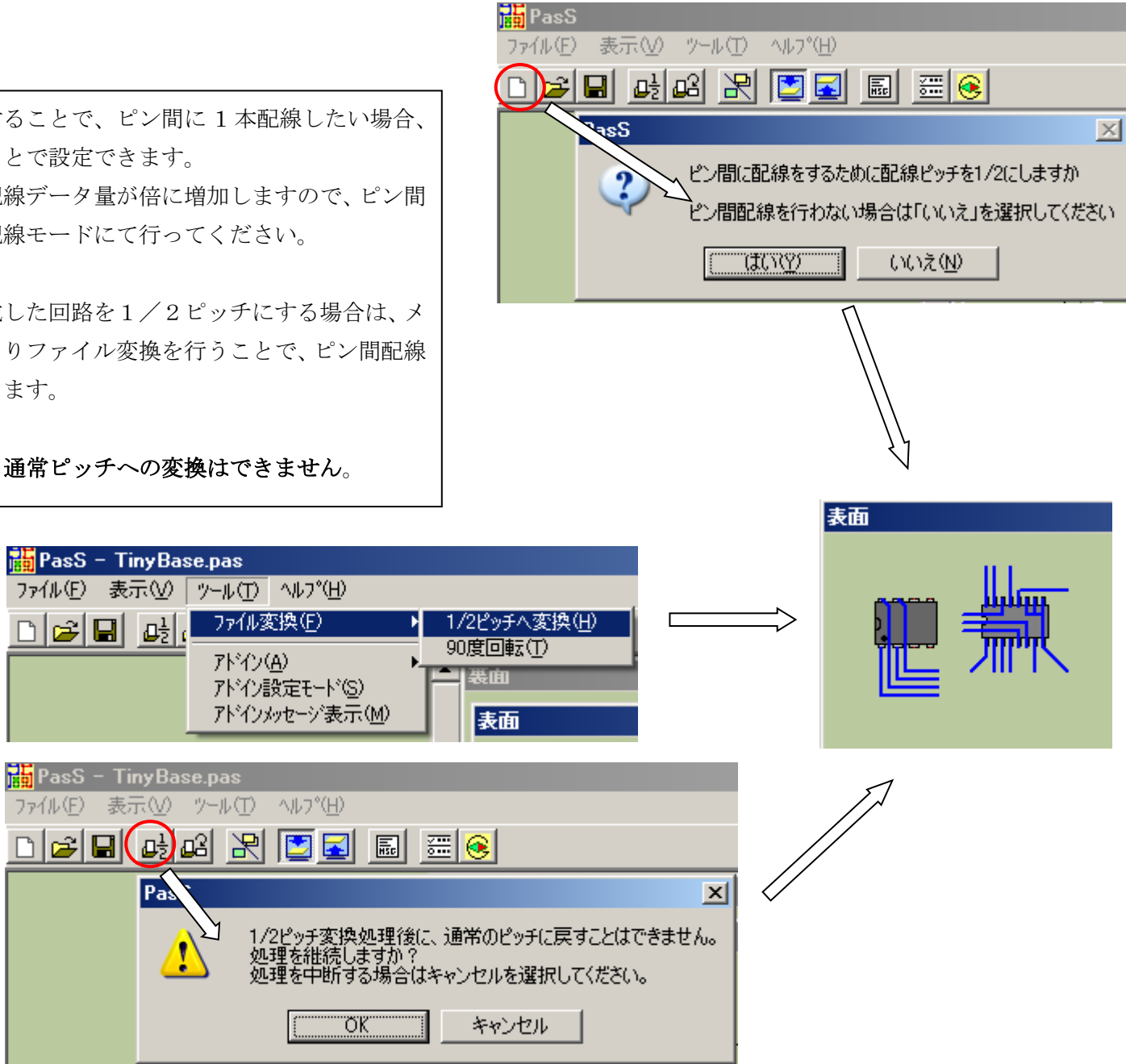

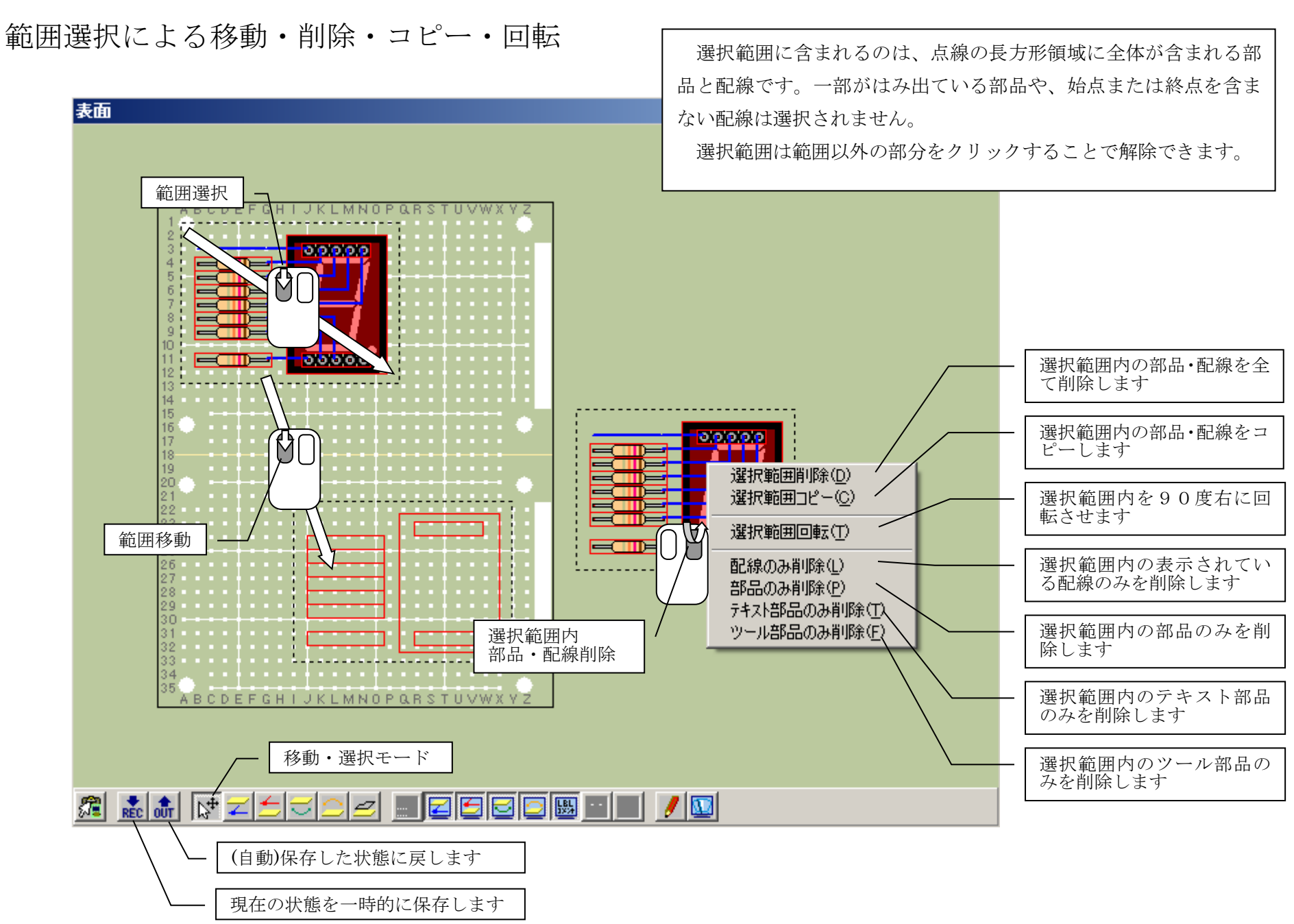

### 範囲選択コピー部品・配線の貼り付け

選択範囲を右クリックでコピーまたは回転した後、基板上の貼 り付けたい位置で右クリックし、貼り付けます。 コピーした内容は、次の範囲選択コピーまで保持されています ので、何度でも貼り付ける事ができます。

### 多重起動と選択範囲の複写

PasS を複数起動し、選択コピーしたエリアを別の PasS へ複写 することができます。 なお、多重起動した PasS では、自動保存・一時保存機能の使用 はできません。

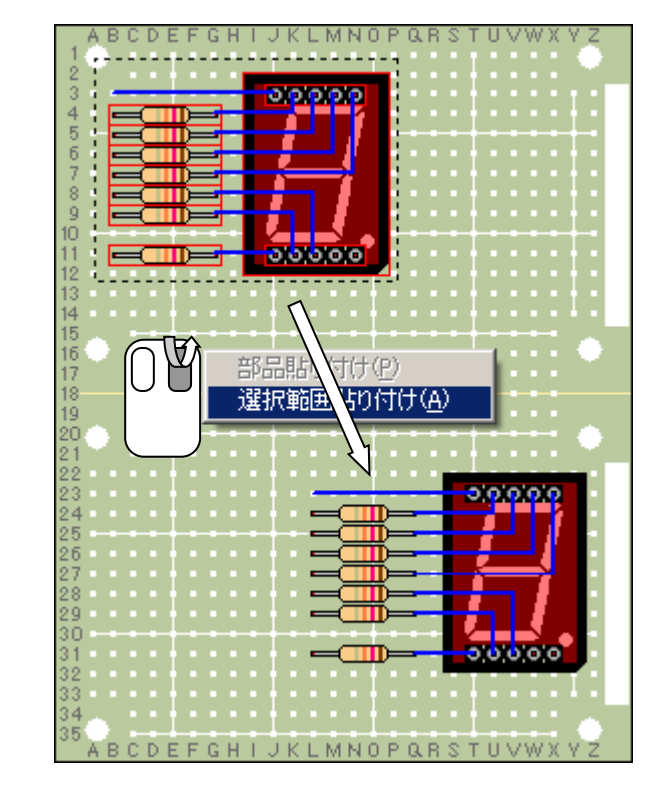

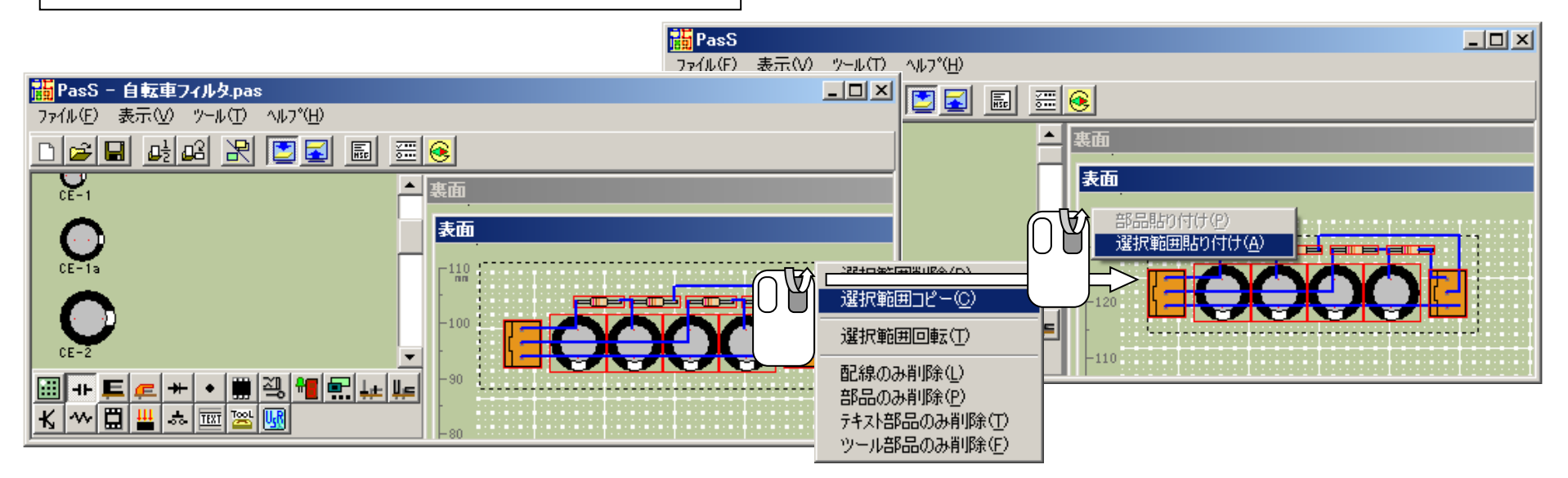

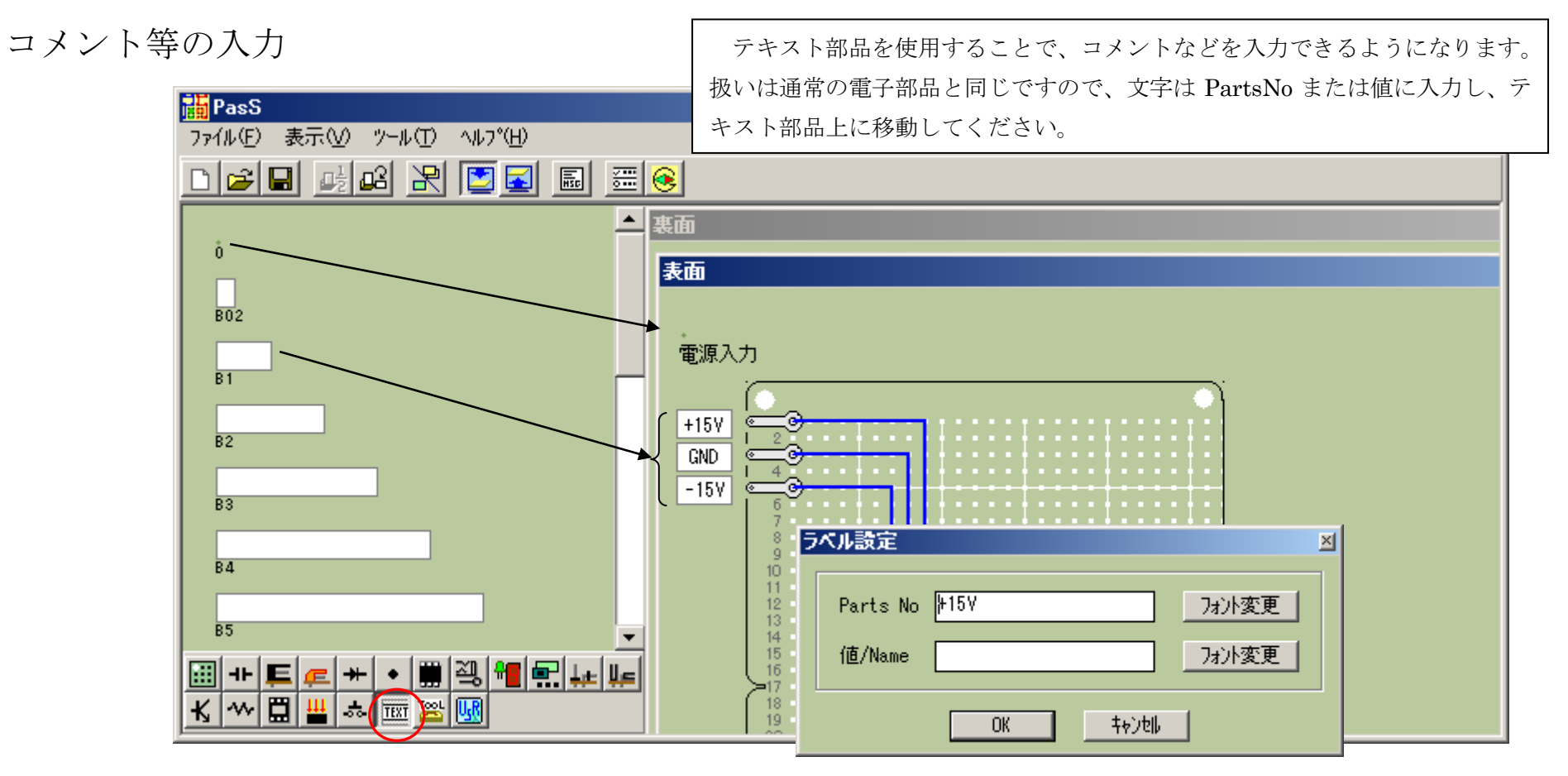

下書きモード

配置・配線前のイメージを作るための下書きを行えます。部品 の上には書くことができません。下書きは一時的なもので、部品 配置、配線には全く影響を与えません。また、ファイルへの保存 や、クリップボードへの転送もされません。

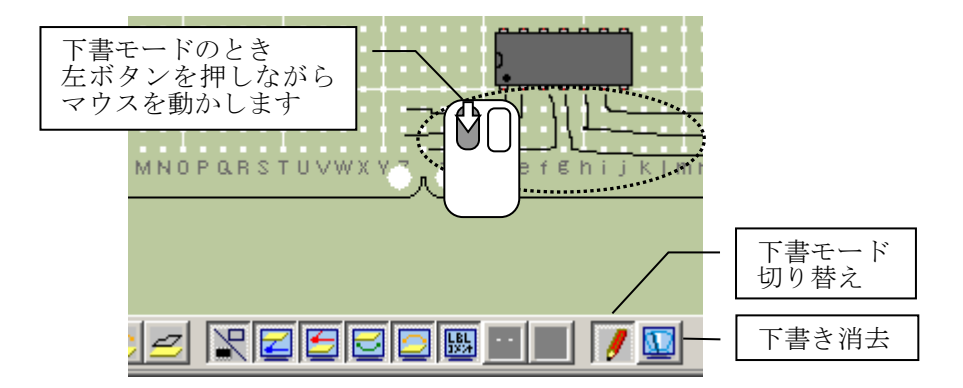

# 基板裏面と配線・配置情報

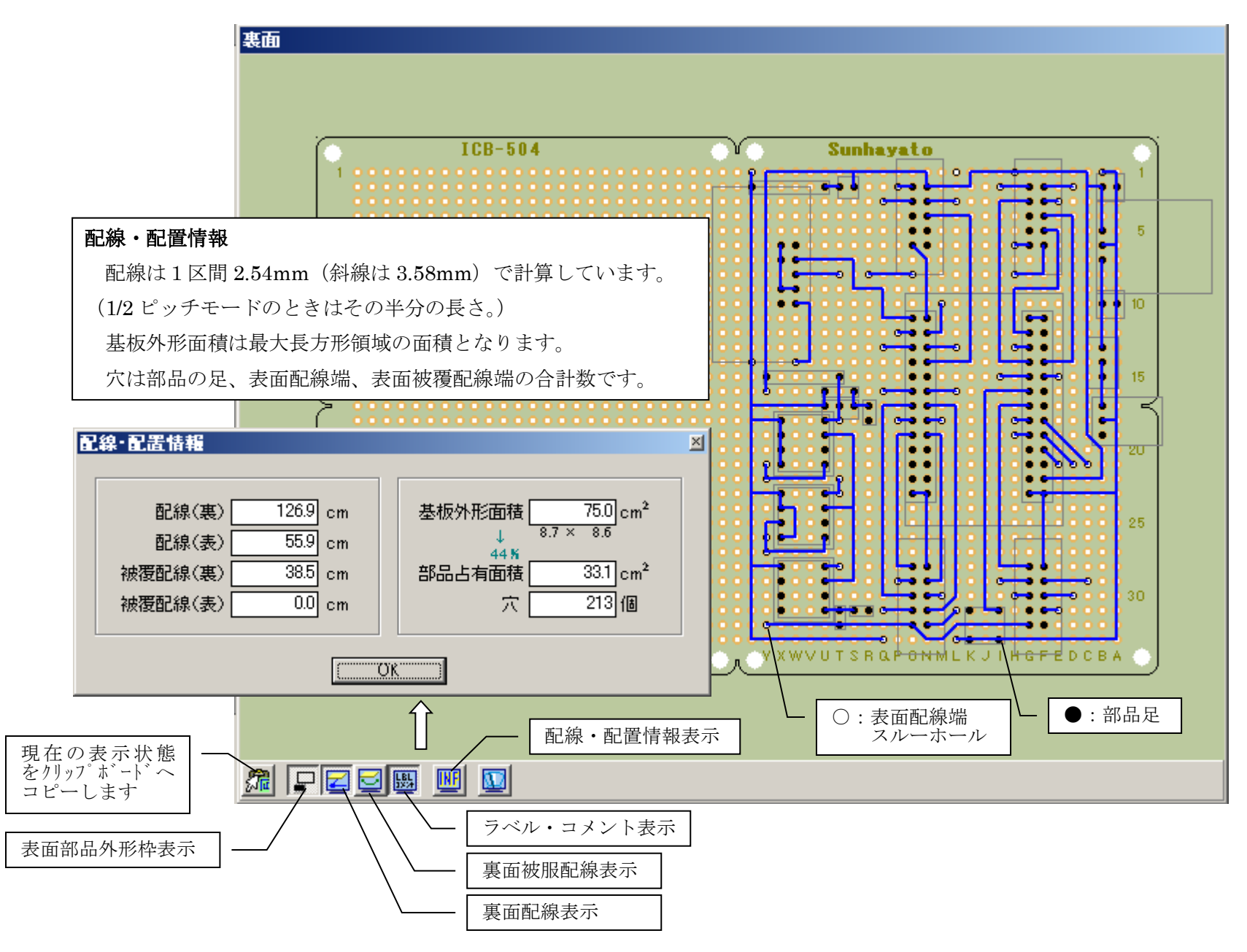

#### |寒雨 部品配置配線図などの文書類の作成 表面 PasS には印刷機能はありません。 显 Word や Paint などのアプリケーションに PasS の画面イメージを <u> (a) i 1 de de le de le de la </u> クリップボード経由で貼りつけペイントなどで編集してください。 E W Microsoft Word - TinyBase.doc ■無題 - ペイント 基本的には現在表示されている内容 |||@P|| ファイル(E) 編集(E) 表示(V) 挿入(D) 書式(O) ファイル(F) 編集(E) 表示(V) 変形(D) 色(C) へ (線種、枠表示、ラベルなど)の画面 ▯▱▤|*€*)Qѵ│∦Ⴉඎ≮/r |お|□ イメージが作成されます。  $\sqrt{2}$  (40) (80) (120) (160) (1  $\mathscr{Q}$  $\ddot{\circ}$  $\overline{L}$  $\overline{\mathscr{E}}$ Q ただし、複数の部品が同一場所にあ l –  $\overline{\mathscr{I}}$  $\mathbf{A}$ る場合、基板上に後で配置された部品 Į 鹨  $\mathbf{A}$ が上位に表示されるようになってい e<br>E ます。  $\Box$  $\overline{\mathcal{L}}$ 例えば、IC ソケットを基板上に配 ∥§  $\circ$  $\bigcirc$ 置後、IC を配置し、同一場所に設置 した場合は、IC ソケット上に IC が載 ∥§  $0.0$ っているイメージが作成されますが、  $\boxed{0}$ 1 逆にすると、IC は IC ソケットの下に 入ってしまい、イメージ上からはなく  $\frac{1}{2}$ なります。 $\Gamma$  $\overline{80}$ ▏▒▏▣▐▒░░▏▎▏ 位置 ヘルプを見るには、[ヘルプ] メニューの [トピックの検索] を選  $-1$   $\wedge$   $\vee$   $\vee$ ユーヤクション  $\overline{1/3}$

基板の新規作成

![](_page_12_Figure_1.jpeg)

![](_page_12_Figure_2.jpeg)

# 部品の新規作成

ペイントなどで部品を作成し、該当する部品種類のフォルダにビットマ ップファイルとして保存します。なお、フォルダは PasS.exe がインストー ルされているフォルダ下の parts フォルダ内の各部品分類フォルダ内にあ ります。

![](_page_13_Picture_2.jpeg)

Ctrl+Z

F4

ペイントの場合、基板 上に作成した部品の外 形を範囲指定し[ファイ ルへコピー]すると便利

[編集(E) 表示(V) 変形(1) 色(C)

※ICB-504H.bmp - ペイント

元に戻す(U)

やり直し(R)

Ŧπ

 $\neg P$ 貼

選

ファイル(F) |

 $Q$   $\omega$ 

세

تفتقنون

**B** Q B

⊢•••

2

3

4

5

![](_page_14_Figure_0.jpeg)

![](_page_15_Figure_0.jpeg)

# 一時保存・自動保存と呼び出し

一時的に現在の状態を保存しておきたい場合は、REC ボタンを クリックしてください。最近より10回前までの状態を一時的に 保存することができます。

PasS は現在、一般的な「元に戻す」処理がありませんので、何 か大きな変更処理をする前には、一時保存しておくことをお勧め します。

また、標準では20分間隔で上記の一時保存とは別に10回分 自動保存されるように設定されています。設定時間を変更したい 場合は、OUT ボタンを押し、「設定」→「自動保存」で設定して ください。(OUT ボタンは、一時保存または自動保存されると、 操作できるようになります)

表示形式は、保存時間と、現在からの戻り時間の2通りから選 ぶことができます。なお、時間の後ろに(A)がついているものは、 自動保存されたものです。

![](_page_16_Figure_5.jpeg)

![](_page_16_Picture_6.jpeg)

同一ネットライン処理

移動・選択モードの時、同一ネットラインに対する処理を行う ことが可能です。

同一ネット上の配線の確認や、まとめて削除・移動したり、一 時的に配線の属性(裏面・表面・裏面被覆・表面被覆)を変更する こともがきます。

なお、初期状態では、配線選択モード(無)、配線移動モード(無) となっていますので、配線上で右クリックを行い、モードを設定 してください。

![](_page_17_Figure_4.jpeg)

![](_page_17_Figure_5.jpeg)

![](_page_17_Figure_6.jpeg)

# 1/2ピッチ変換

ピン間に配線を通す場合は、1/2ピッチへ変更する必要があ ります。通常ピッチでの配線をしている時、変換ボタンを押すと、 一度ファイルへ保存した後、1/2ピッチへ変換します。 既に1/2ピッチとなっている基板を通常ピッチへ戻すことは できません。

## 全体の回転処理

一旦ファイルに保存した後、右に90度回転処理を行います。 右90度回転しかありませんので、元に戻す場合は、360度回 転してください。

![](_page_18_Figure_4.jpeg)

![](_page_18_Picture_5.jpeg)

# アドインプログラムの設定と呼び出し(例:Gconpass)

![](_page_19_Figure_1.jpeg)

片面基板と両面基板

片面基板と両面基板では、表面配線の扱いが異なります。 片面基板の場合、表面配線はジャンパとして扱われ、裏面でハ ンダ付けをする形になります。両面基板の場合は、表面配線は表 面で独立しており、スルーホール(ツール部品内)を作成するこ とで、表面と裏面を接続することになります。

基板外形線

基板の外形を指定できます。

ピンの太い部品のドリル穴

![](_page_20_Picture_95.jpeg)

![](_page_20_Figure_6.jpeg)

### ツール部品

ツール部品として、表面・裏面塗 りつぶしと、スルーホールを用意 しています。基板加工機での基板 作成を想定している場合などに使 用してください。 塗りつぶしの状態を確認したい

場合は、再描画ボタンを1・2回 押してください。その際、部品を アウトライン表示にしておくと確 認がしやすくなります。 なお、塗りつぶし部品を使用す ると、基板背景が消去されます。

![](_page_21_Figure_3.jpeg)

両面基板の場合に、表面と裏面 を接続する場合、スルーホール部 品を使用します。 片面基板の場合は、表面配線の 端が自動的に裏面に接続されるも のとして解釈されます。

![](_page_21_Picture_5.jpeg)

# ドリル穴部品の作成とドリル径の設定

ドリル部品も通常の部品と同じようにペイントなどで作成し、 穴の中心部にピンの位置を設定します。

ドリル径を設定するには、部品を選択し、ドリル径を表示させ ます。その後、希望のドリル径になるまで黄色丸枠周辺をクリッ クしてください。(設定方法はピン番号の設定と同じです)

ドリル穴部品でのドリル径の値は、「ドリルの径の値÷10 **mm**] を表現しています。例えば8の場合は0.8mm のドリル 穴、32の場合は3.2mm のドリル穴を意味します。

横長の細い穴を開ける場合は、例えば、0.9mm の穴を横に 並べて開けることで可能となります。ただし、この場合、PasS 上 では全ての穴の径を指定する事が難しいため、1箇所だけ径を指 定し、残りの部分はペイントなどで、穴のデータ(色)をコピーする などの方法を取ってください。

PasS は穴の径を、色データとして部品内に書き込みます。

![](_page_22_Picture_6.jpeg)

ドリル径が設定されていない場所は、標準設定(0.9mm など) の穴の扱いとなります。

![](_page_22_Figure_8.jpeg)

![](_page_22_Figure_9.jpeg)

![](_page_22_Figure_10.jpeg)

### 使用許諾

条 件 本ソフトウェアは、学校、個人での使用に限り自由に使用できます。

著作権 本ソフトウェアの著作権は、uaubn が所有します。

保 証 バグなど修正については出来る限り修正して対応を行ないますが、必ずしも修正しきれるとは限りません。

免 責 ソフトウェアの使用によって発生した直接的・間接的な損害に対して著作者は一切責任を負いません。

連絡先 問い合わせや不具合がありましたら下記アドレスまでお願いします。

HomePage: http://uaubn.g2.xrea.com/pass/

Email: uaubn@yahoo.co.jp

※ PasS は Microsoft VisualBasic 5.0 Professional にて作成しています。

- ※ Microsoft® Windows、Microsoft® Word、Microsoft® ペイントは Microsoft Corporation の(登録)商標です。
- ※ Gconpass は Morochan によるフリーソフトウェアです。
- ※ PCBE は T.Takatoya によるフリーソフトウェアです。
- ※ EASY CAD はミッツ株式会社の製品です。